# Néptánc Tudástár

2018

# LabanGraph telepítési útmutató

Fügedi János MTA BTK Zenetudományi Intézet

1. közreadás

DOI: 10.23714/nzntk.ntt.publ.l01819

Javasolt hivatkozás:

Fügedi János. 2018. "LabanGraph telepítési útmutató." 1. közreadás . *Néptánc Tudástár*, szerkesztette Fügedi János, MTA BTK Zenetudományi Intézet, dx.doi.org/10.23714/ nzntk.ntt.publ.l01819.

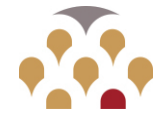

 $-$  MTA  $-$ Bölcsészettudományi Kutatóközpont

Zenetudományi Intézet

#### **Bevezetés**

A LabanGraph az AutoCAD grafikus szoftverhez írt alkalmazás, amely a Lábán-kinetográfia tánclejegyző rendszer számítógépes szerkesztését támogatja. Az alkalmazás eredetileg az AutoCAD 2011-es verziójához készült, a programot Fügedi János készítette AutoLISP nyelven.

A telepítés menetét az AutoCAD 2018-as verzióján, a fogalmi egyértelműség kedvéért annak angol nyelvű változatán mutatjuk be. Az AutoCAD fut Windows, Mac OS és iOS operációs rendszerek alatt is, azonban a Tool Palette segédeszköz, amely segítségével a tánclejegyző rendszer jelei kiválaszthatók, jelenleg csak a Windows operációs rendszer alatt hívható elő. A LabanGraph használatához érdemes az AutoCAD kezelését alapszinten elsajátítani. Az Útmutató készítésének idején az az AutoCAD licensz az oktatási intézmények oktatói és hallgatói számára díjmentes.

### **Telepítés**

1) A *Néptánc Tudástár* LabanGraph fül alatti lapjáról (http://db.zti.hu/neptanc\_tudastar/labangraph) töltsük le, majd csomagoljuk ki a labangraph.zip fájlt.

2) Készítsünk egy LabanGraph elnevezésű könyvtárat a C: meghajtón.

3) Másoljuk át a LabanGraph könyvtárba a kicsomagolt állományokat. Négy alkönyvtárat kell tartalmazzon: LG App, LG repl, LG signs, és TP Imports #### ## ##, ahol a #-k a készítés évét, hónapját és napját jelölik.

4) Indítsuk el az AutoCADet. Ha a 2018-as verziót futtatjuk, az 1. ábra szerinti üzenet jelenhet meg. Válasszuk ki az első, legnyilvánvalóbb opciót.

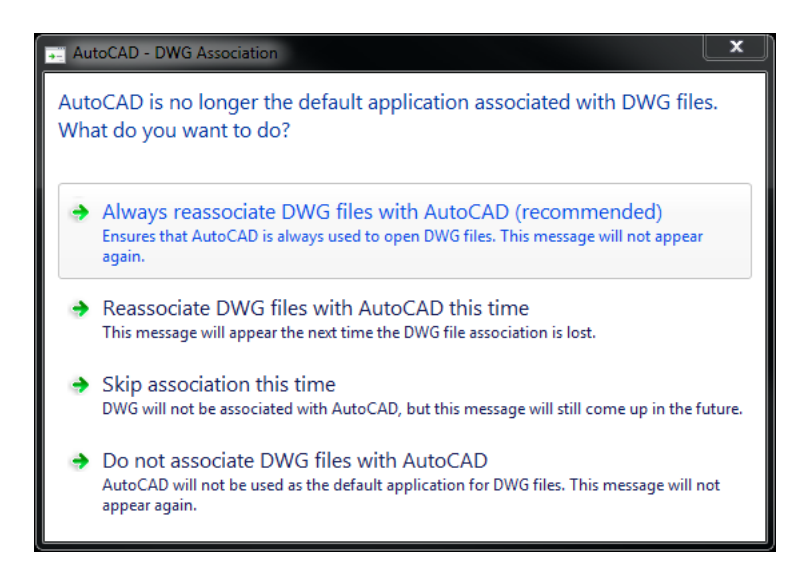

a) Az AutoCAD rendszerint a 2. ábra szerint jelenik meg. A képernyő bal felső részének nagyított képe a 3. ábrán látható. A legfelső sor a **Quick Access Toolbar** (Gyorselérési Eszköztár); alatta a **Ribbon** (Szalag) jelenik meg, számos panelmenüvel, mint Home, Insert, Annotate és így tovább. A **Ribbon** alatt két rajz választható ki: a Start és Drawing1, amelyekből a Drawing1 az aktív. A rajzterület bal felső sarkának felirata szerint a Visual Style Control (Nézetstílus Beállítás) 2D Wireframe.

| A provided and         |        |                         |          | Home Insert Annotate Parametric View Manage Output Add-ins A360 Express Tools Featured Apps $\blacksquare$                                                                                                    |            |  |  |          | <b>WARD AND CAP 2010 - TRUCKLY TENDIVE DISATIVE AND</b> |                                        |                                                                                                    |   |                |                                                                                   | <b>A CAPE A VENUA DI MUNDE</b>                                            |                                                            | $\mathbf{r}$ and $\mathbf{r}$ and $\mathbf{r}$ |                    |  |
|------------------------|--------|-------------------------|----------|----------------------------------------------------------------------------------------------------|------------|--|--|----------|---------------------------------------------------------|----------------------------------------|----------------------------------------------------------------------------------------------------|---|----------------|-----------------------------------------------------------------------------------|---------------------------------------------------------------------------|------------------------------------------------------------|------------------------------------------------|--------------------|--|
|                        |        |                         |          |                                                                                                    |            |  |  |          |                                                         | $\frac{1}{2}$ and $\frac{1}{2}$ Create |                                                                                                    | 圓 | <b>ByLayer</b> |                                                                                   |                                                                           |                                                            |                                                | ▭                  |  |
|                        |        |                         |          | $\begin{array}{lllllll} \end{array} \begin{array}{lllllllllllllllll} \begin{array}{lllllllllllllll} \begin{array}{lllllllllll} \mathbb{Z} & \text{m} & \text{m} & \text{m} & \text{m} & \text{m} & \text{m} & \text{m} & \text{m} & \text{m} & \text{m} & \text{m} & \text{m} & \text{m} & \text{m} & \text{m} & \text{m} & \text{m} & \text{m} & \text{m} & \text{m} & \text{m} & \text{m} & \text{m} & \text{m} & \text{m} & \text{m} & \$ |            |  |  |          |                                                         | Insert                                 | $\begin{array}{c}\n\mathbf{a}^* \text{ Edit} \\ \hline\n\text{Match} \\ \hline\n\mathbf{c} \text{Edit} \text{Attributes} \cdot \text{Properties} \\ \hline\n\end{array}$ |   |                | -ByLayer<br>- ByLayer                                                             | $\begin{array}{c}\n\bullet \\ \bullet \\ \bullet \\ \bullet\n\end{array}$ | $\begin{array}{c} \displaystyle {\sf Measure} \end{array}$ | Paste                                          | Base               |  |
|                        | Draw - |                         | Modify - |                                                                                                    | Annotation |  |  | Layers - |                                                         |                                        | Block +                                                                                                    |   |                | Properties *                                                                      | $\sim$ Groups $\sim$                                                      | Utilities -                                                |                                                | Clipboard View = x |  |
| Start                  |        | Drawing1 +              |          |                                                                                                    |            |  |  |          |                                                         |                                        |                                                                                                    |   |                |                                                                                   |                                                                           |                                                            |                                                |                    |  |
| [-][Top][2D Wireframe] |        |                         |          |                                                                                                    |            |  |  |          |                                                         |                                        |                                                                                                    |   |                |                                                                                   |                                                                           |                                                            |                                                |                    |  |
|                        |        |                         |          |                                                                                                    |            |  |  |          |                                                         |                                        |                                                                                                    |   |                |                                                                                   |                                                                           |                                                            |                                                |                    |  |
|                        |        |                         |          |                                                                                                    |            |  |  |          |                                                         |                                        |                                                                                                    |   |                |                                                                                   |                                                                           |                                                            |                                                |                    |  |
|                        |        |                         |          |                                                                                                    |            |  |  |          |                                                         |                                        |                                                                                                    |   |                |                                                                                   |                                                                           |                                                            |                                                |                    |  |
|                        |        |                         |          |                                                                                                    |            |  |  |          |                                                         |                                        |                                                                                                    |   |                |                                                                                   |                                                                           |                                                            |                                                |                    |  |
|                        |        |                         |          |                                                                                                    |            |  |  |          |                                                         |                                        |                                                                                                    |   |                |                                                                                   |                                                                           |                                                            |                                                |                    |  |
|                        |        |                         |          |                                                                                                    |            |  |  |          |                                                         |                                        |                                                                                                    |   |                |                                                                                   |                                                                           |                                                            |                                                |                    |  |
|                        |        |                         |          |                                                                                                    |            |  |  |          |                                                         |                                        |                                                                                                    |   |                |                                                                                   |                                                                           |                                                            |                                                |                    |  |
|                        |        |                         |          |                                                                                                    |            |  |  |          |                                                         |                                        |                                                                                                    |   |                |                                                                                   |                                                                           |                                                            |                                                |                    |  |
|                        |        |                         |          |                                                                                                    |            |  |  |          |                                                         |                                        |                                                                                                    |   |                |                                                                                   |                                                                           |                                                            |                                                |                    |  |
|                        |        |                         |          |                                                                                                    |            |  |  |          |                                                         |                                        |                                                                                                    |   |                |                                                                                   |                                                                           |                                                            |                                                |                    |  |
|                        |        |                         |          |                                                                                                    |            |  |  |          |                                                         |                                        |                                                                                                    |   |                |                                                                                   |                                                                           |                                                            |                                                |                    |  |
|                        |        |                         |          |                                                                                                    |            |  |  |          |                                                         |                                        |                                                                                                    |   |                | C:\Program Files\Autodesk\AutoCAD 2018\Sample\ActiveX\ExtAttr\Assembly Sample.dwg |                                                                           |                                                            |                                                |                    |  |
|                        |        |                         |          |                                                                                                    |            |  |  |          |                                                         |                                        |                                                                                                    |   |                |                                                                                   |                                                                           |                                                            |                                                |                    |  |
|                        |        |                         |          |                                                                                                    |            |  |  |          |                                                         |                                        |                                                                                                    |   |                |                                                                                   |                                                                           |                                                            |                                                |                    |  |
|                        |        |                         |          |                                                                                                    |            |  |  |          |                                                         |                                        |                                                                                                    |   |                |                                                                                   |                                                                           |                                                            |                                                |                    |  |
|                        |        |                         |          |                                                                                                    |            |  |  |          |                                                         |                                        |                                                                                                    |   |                |                                                                                   |                                                                           |                                                            |                                                |                    |  |
|                        |        |                         |          |                                                                                                    |            |  |  |          |                                                         |                                        |                                                                                                    |   |                |                                                                                   |                                                                           |                                                            |                                                |                    |  |
|                        |        |                         |          |                                                                                                    |            |  |  |          |                                                         |                                        |                                                                                                    |   |                |                                                                                   |                                                                           |                                                            |                                                |                    |  |
|                        |        |                         |          |                                                                                                    |            |  |  |          |                                                         |                                        |                                                                                                    |   |                |                                                                                   |                                                                           |                                                            |                                                |                    |  |
|                        |        |                         |          |                                                                                                    |            |  |  |          |                                                         |                                        |                                                                                                    |   |                |                                                                                   |                                                                           |                                                            |                                                |                    |  |
|                        |        |                         |          |                                                                                                    |            |  |  |          |                                                         |                                        |                                                                                                    |   |                |                                                                                   |                                                                           |                                                            |                                                |                    |  |
|                        |        |                         |          |                                                                                                    |            |  |  |          |                                                         |                                        |                                                                                                    |   |                |                                                                                   |                                                                           |                                                            |                                                |                    |  |
|                        |        |                         |          |                                                                                                    |            |  |  |          |                                                         |                                        |                                                                                                    |   |                |                                                                                   |                                                                           |                                                            |                                                |                    |  |
|                        |        |                         |          |                                                                                                    |            |  |  |          |                                                         |                                        |                                                                                                    |   |                |                                                                                   |                                                                           |                                                            |                                                |                    |  |
|                        |        |                         |          |                                                                                                    |            |  |  |          |                                                         |                                        |                                                                                                    |   |                |                                                                                   |                                                                           |                                                            |                                                |                    |  |
|                        |        |                         |          | $\mathbb{R} \times \mathbb{R}$ $\mathbb{R}$ = Type a command                                                                                                    |            |  |  |          |                                                         |                                        |                                                                                                    |   |                |                                                                                   |                                                                           |                                                            |                                                |                    |  |
|                        |        | Model Layout1 Layout2 + |          |                                                                                                    |            |  |  |          |                                                         |                                        |                                                                                                    |   |                |                                                                                   |                                                                           |                                                            |                                                |                    |  |

2. ábra

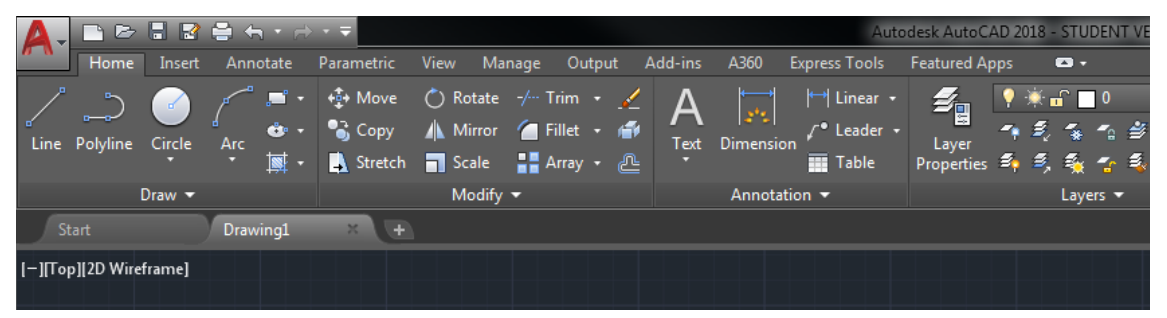

3. ábra

b) Az AutoCAD vezérlésének fontos része a *Command line* (Parancssor), amely a képernyő alján látható – 4. ábra. A 2018-as verzióban az AutoCAD-parancsok kiadására használt szövegbeviteli sor tetszés szerint elmozdítható. A *Command line*-ba beírt parancsot az "Enter" vagy a "Szóköz" billentyű leütése küldi el.

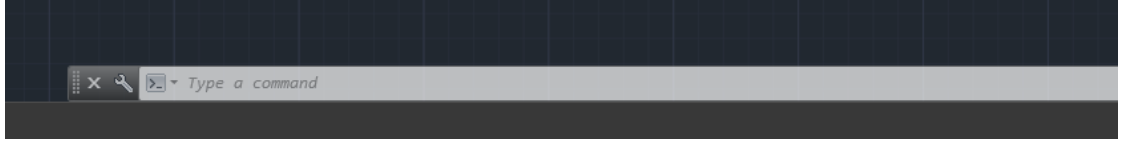

c) A telepítéshez szükségünk lesz a menüsorra, amely az AutoCAD elindításakor rendszerint nem jelenik meg. A **Quick Access Toolbar** ikonjára kattintással előhívott legördülő menüből válasszuk ki a Show Menu Bar opciót – 5. ábra. A **Menu Bar** (Menüsor) a **Quick Access Toolbar** és a **Ribbon** között jelenik meg – lásd a 6. ábrát.

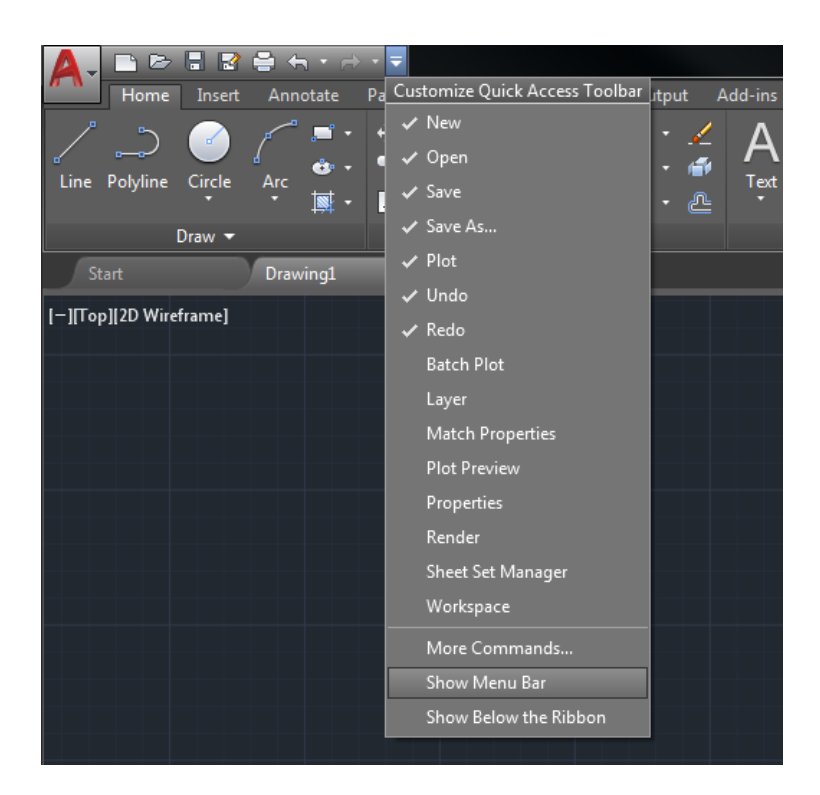

5. ábra

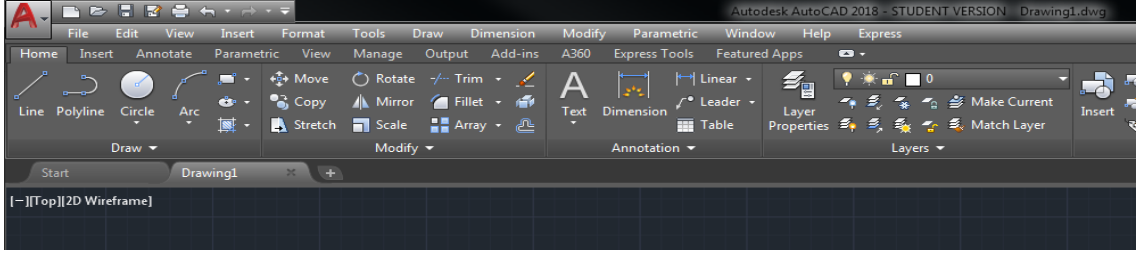

6. ábra

5) A **Tools** menüből válasszuk ki az Options… menüpontot, amely a 7. ábra szerint megnyitja az Options dialógusablakot.

- a) Válasszuk ki a Files fület, majd kattintsunk a Support File Search Path sorra.
- b) Kattintsunk az "Add…" gombra. Egy új, írható szövegsor jelenik meg a dialógusablak bal oldalán, villogó szövegkurzorral.
- c) Kattintsunk a "Browse…" gombra. A felugró ablakban keressük ki a C:\Laban-Graph könyvtárat, lépjünk oda be, majd kattintsunk az LG\_repl alkönyvtárra, ahogy az a 8. ábrán látható. Az"OK" gombra kattintva az LG\_repl alkönyvtárban elhelyezett jelfájlok elérhetővé válnak az AutoCAD számára.

d) Ismételjük meg a fenti b) és c) lépéseket, de ez alkalommal az LG\_ signs alkönyvtárat válasszuk ki. Így az AutoCAD eléri valamennyi, előre megszerkesztett táncírásjelet.

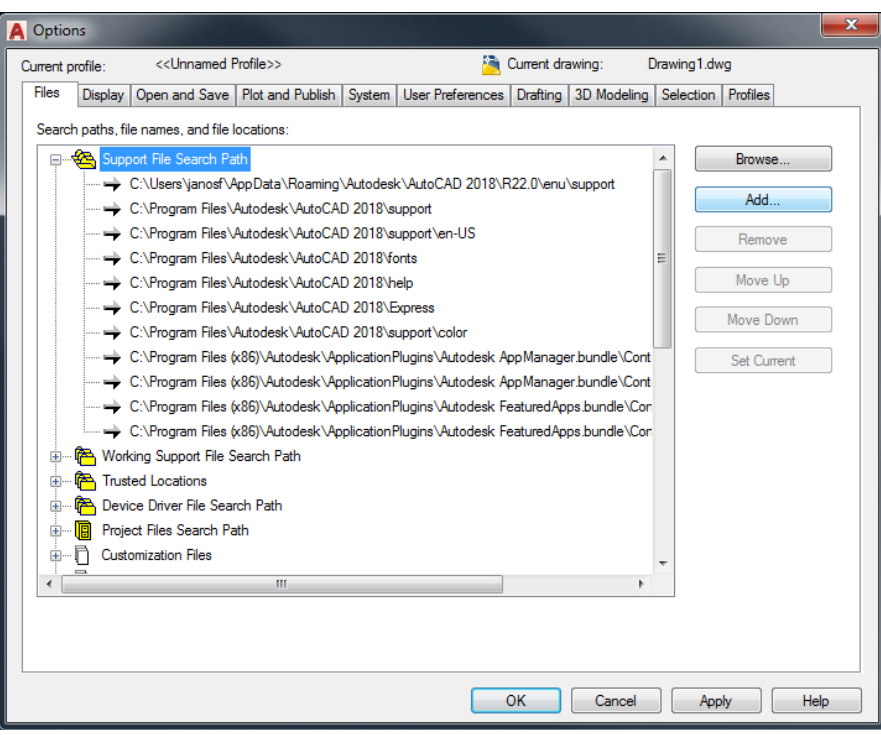

7. ábra

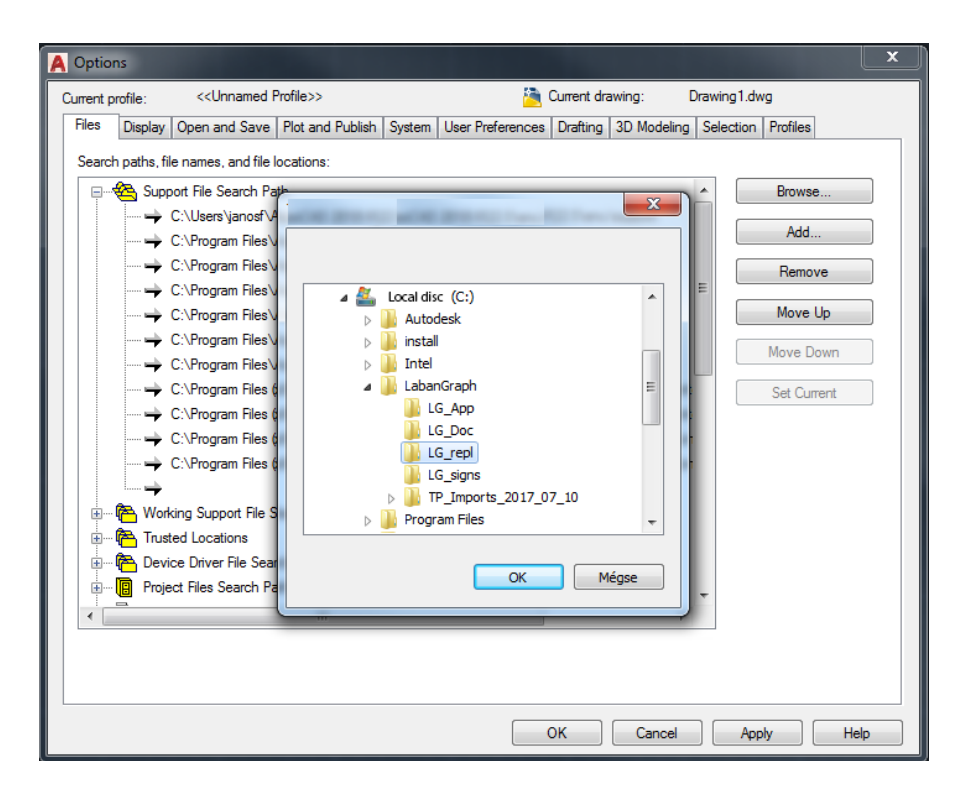

8. ábra

- 6) Az Options dialógusablakban válasszuk ki a Display fület.
	- a) A megjelenő ablak bal oldalán, a körülkerített Window elements részben, jelöljük be a Display scroll bars in drawing window négyszögét. Érdemes az e részben látható valamennyi egyéb négyszög jelölését megszüntetni – lásd a 9 ábrát.
	- b) A "Colors…" gombbal az AutoCAD színvilágát határozhatjuk meg. Olyan színeket válasszunk, amelyek hosszabb munka során sem fárasztják a szemet, ezért háttérként kerüljük a fehéret vagy a feketét.
	- c) A Display resolution rész első sorában állítsuk be az Arc and circle smoothness értékét 1000-re.
	- d) Végül a Crosshair size részen javasoljuk a kurzor méretét 5-re választani.

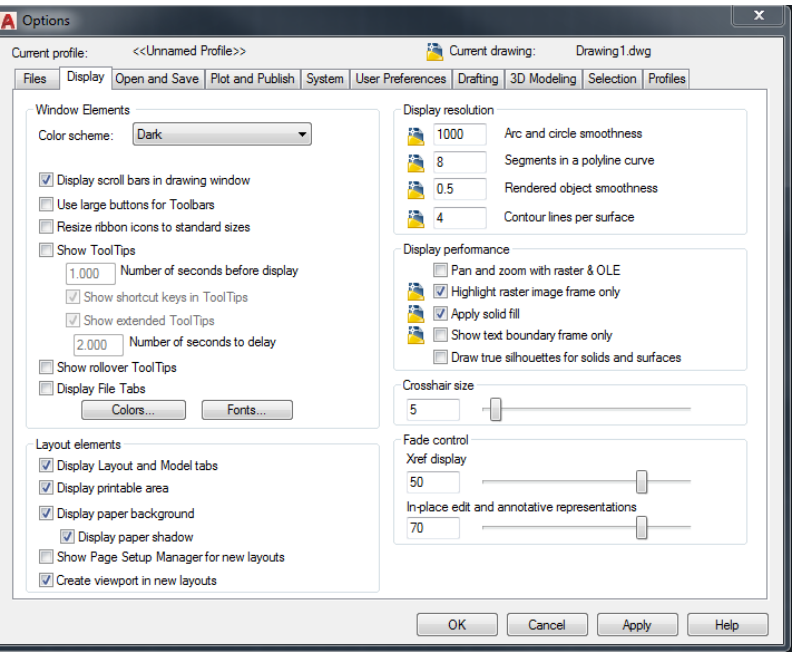

9. ábra

- 7) Az Options dialógusablakban válasszuk ki a User Preferences fület.
	- a) Az ablak bal oldalán az Insertion scale részen állítsuk be a Source content units and Target drawing units értékeket Millimeters-re.
	- b) Az ablak jobb alsó részén kattintsunk a "Lineweight Settings…" gombra. Állítsuk be a Default értékét 0.15 mm-re, majd kattintsunk az "Apply and Close" gombra.
- 8) Az "OK" gombbal zárjuk be az Options dialógusablakot.

9) Az AutoCAD képernyő jobb alsó sarkában, a Snap mode ikon **mellett**, kattintsunk a  $\blacksquare$  (több) ikonra, és válasszuk ki a Snap setting ... menüt – 10 ábra.

- a) A megjelenő dialógusablakon válasszuk ki a Snap and Grid fület (11. ábra) és jelöljük meg a Snap On és Grid On négyszögeket.
- b) Állítsuk a Grid X spacing és a Grid Y spacing értékét 2-re, a Major line every értékét 12-re.
- c) Az Adaptive grid ne legyen megjelölve.
- d) Válasszuk ki a Polar Tracking fület, és töröljük a Polar Tracking On négyszögét.
- e) Válasszuk ki az Object Snap fület, és ugyancsak töröljük az Object Snap On és Object Snap Tracking On négyszögeit.
- f) Az "OK" gombbal zárjuk be a dialógusablakot
- g) Ha ekkor a rács a képernyőről eltűnik, nagyítsuk a munkaterületet, amíg újra látható lesz. A nagyítást (zoomot) az egér görgetőgombjával lehet módosítani.

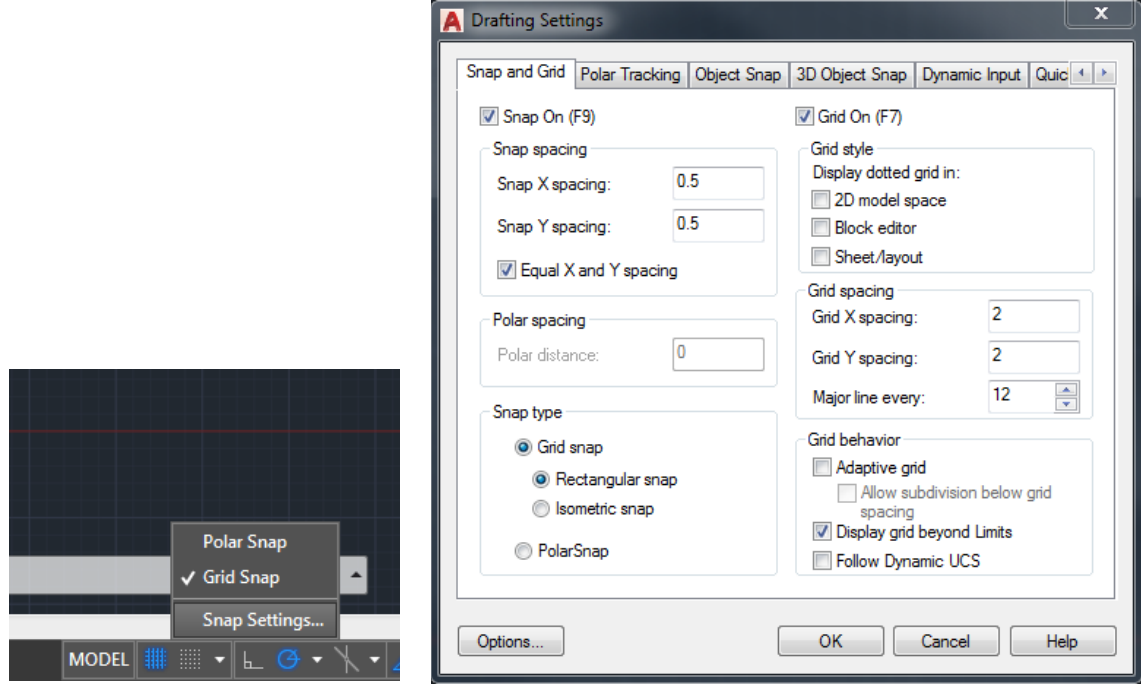

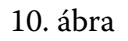

11. ábra

10) A **Tools** menüből válasszuk ki a Load Application… sort.

a) A 12. ábra szerint a megjelenő Load/Unload Application dialógusablakban lépjünk be a C:\LabanGraph\LG\_App könyvtárba, válasszuk ki a LabanGraph\_#\_## fájlt, és kattintsunk a "Load" gombra. (A #-kal jelölt számok a fájl verziószámának felelnek meg. A számok a fejlesztés során változnak.)

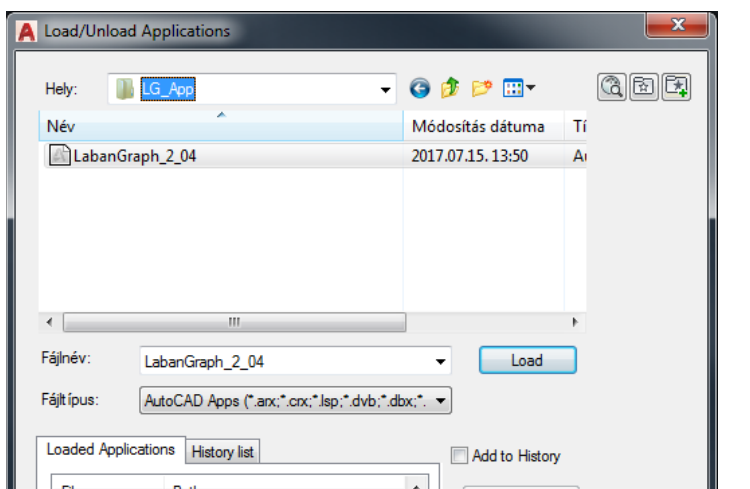

12. ábra

- b) Ha a 13. ábra szerinti üzenetet kapjuk, kattintsunk az "Always Load" gombra.
- c) Kattintsunk a "Contents…" gombra a táskát ábrázoló ikon alatt. A megjelenő Startup Suite dialógusablakban kattintsunk az "Add…" gombra. Válasszuk ki ismét a LabanGraph # ## fájlt, majd zárjuk be a Startup Suite dialógusablakot. Végül zárjuk be a Load/Unload Applications ablakot is.

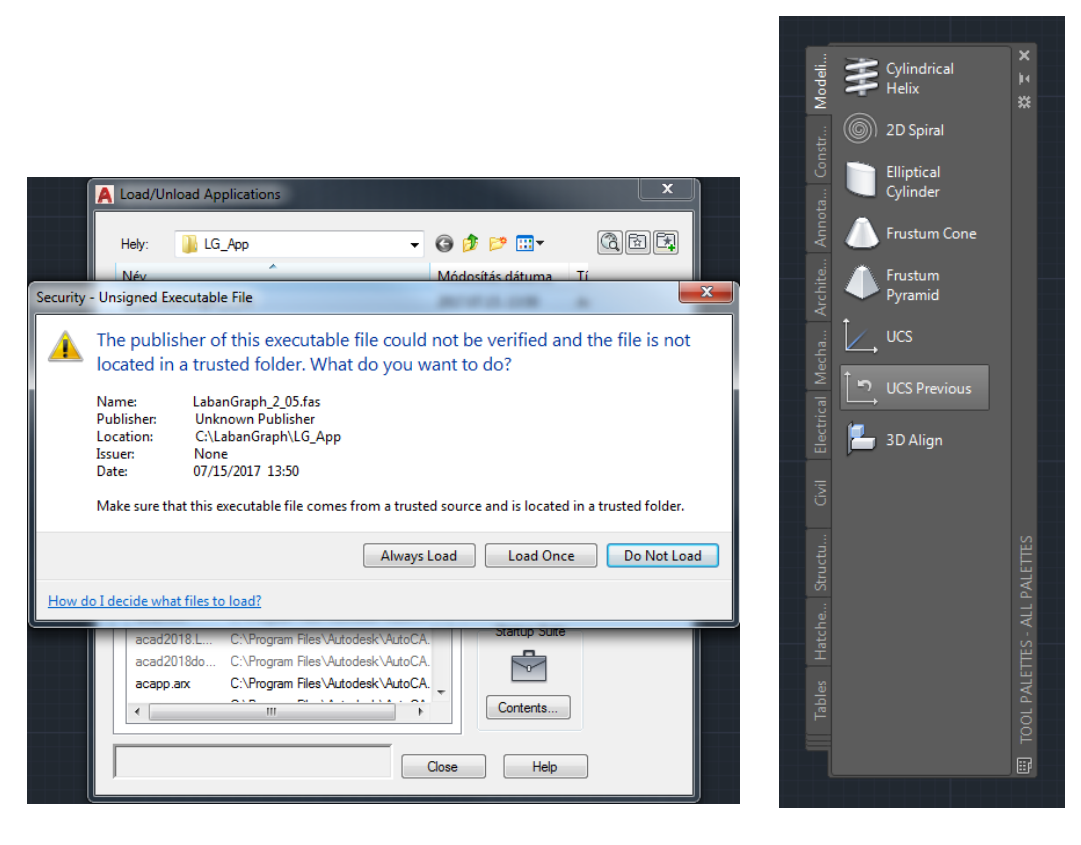

13. ábra 14. ábra

11) Amint a LabanGraph\_#\_## fájlt hozzáadtuk az alkalmazások sorához, a képernyőn megjelenik a **Tool Palette** – 14. ábra. A *LabanGraph* alapeszközét számos, az alábbiakban bemutatásra kerülő lépésben konfigurálnunk kell.

- a) Gépeljük be a **+customize** szöveget az AutoCAD parancssorába, majd üssük le az "Entert". A parancssorban a + CUSTOMIZE Tab index <0>: prompt jelenik meg. Üssük le ismét az "Entert" billentyűt. A megjelenő Customize dialógusablak bal oldalán a Palettes, a jobb oldalán a Palette Groups részeket láthatjuk – 15. ábra.
- b) A Customize bal oldali, Palettes részében az egér jobb gombjával kattintsunk bármelyik sorra, majd a legördülő menüből válasszuk ki az Import… sort. A 16. ábra szerint felugró Import Palette ablakban keressük ki a LabanGraph\ TP Imports #### ## ## könyvtárat. A #-k a változat dátumára (év hó nap) utalnak. A könyvtárra duplán kattintva a 17. ábra szerinti alkönyvtárak jelennek meg.

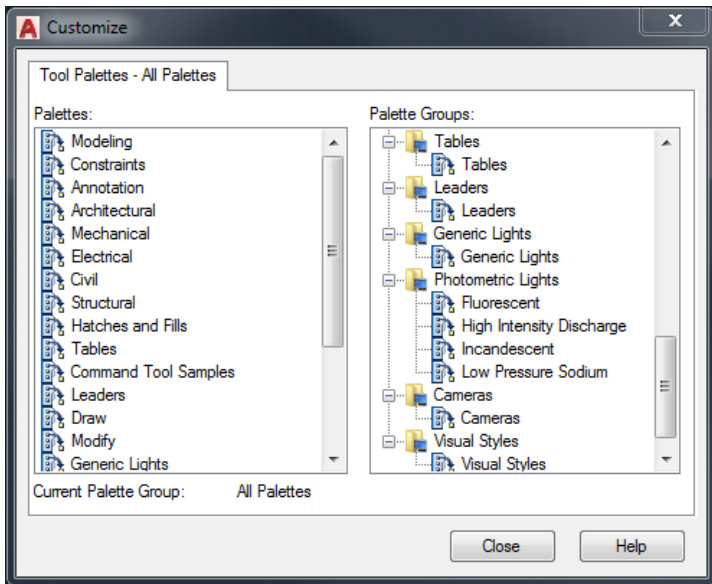

15. ábra

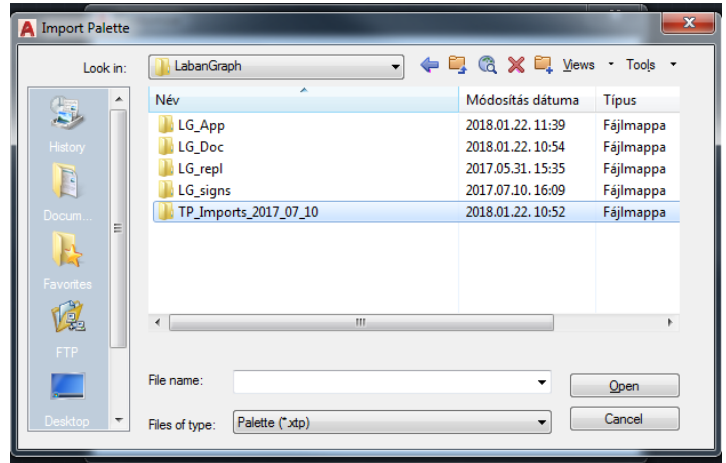

16. ábra

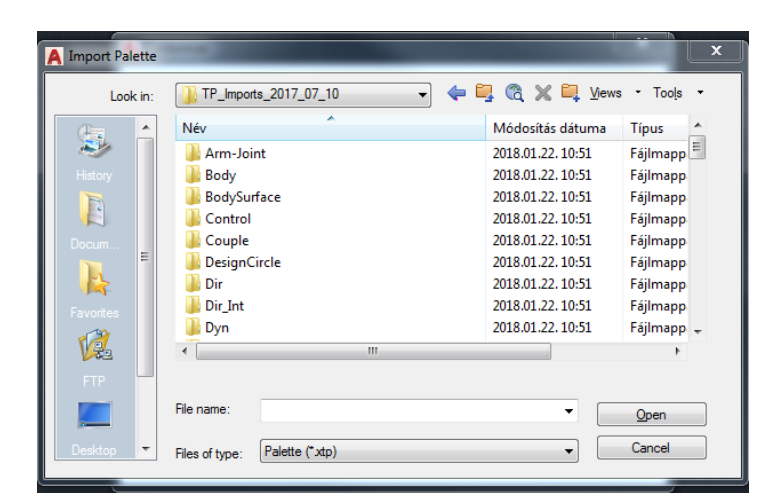

17. ábra

 Görgessük a könyvtárakat addig, amíg a 18. ábra szerint az Arm-Joint fájl meg nem jelenik. A fájl Exported Tool Palettes típusát külön oszlop mutatja. Válasszuk ki az Arm-Joint fájlt és kattintsunk az "Open" gombra. A **Tool Palette** a 19. ábra szerint megváltozik, területén rendezetlen módon a kar ízületjelei jelennek meg. A rendezetlenséget most hagyjuk figyelmen kívül, a sorrendet később állítjuk be.

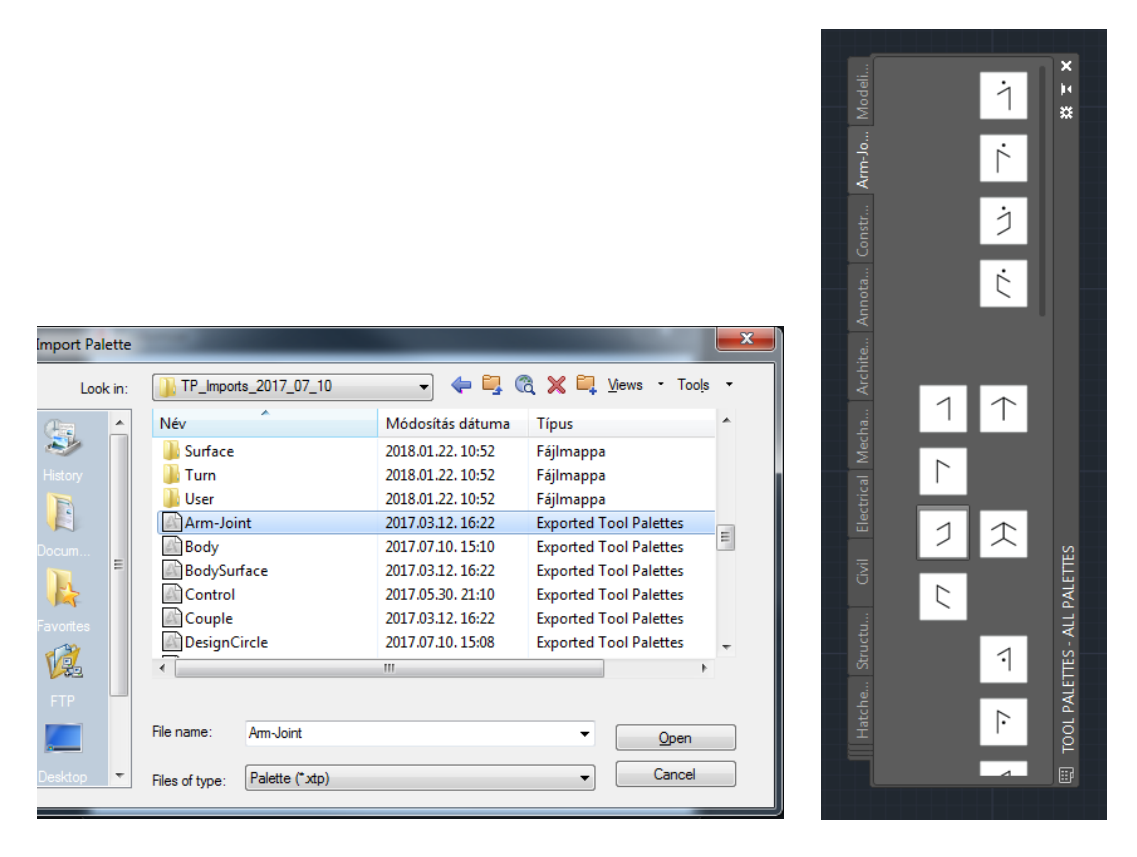

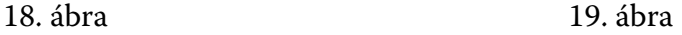

- c) Ismételjük meg a fenti b) pont alatti műveletsort, amíg az összes fájlt nem importáltuk. A *LabanGraph* jelenleg 32 Exported Tool Palettes típusú fájlt tartalmaz, így importálásuk viszonylag hosszabb időt és gondos figyelmet igényel.
- d) Amikor a fájlok importálását befejeztük, az egér jobb gombjával kattintsunk a jobb oldali Palette Groups valamelyik fősorára, például a lista tetején látható Annotation and Design sorra. A megjelenő menüből válasszuk ki az Import… opciót, amely az Import Group dialógusablakot jeleníti meg. Az előzőekhez hasonlóan, keressük ki a C:\LabanGraph\TP\_Imports\_ #### ## ## könyvtárat és nyissuk meg. Görgessük a megjelenő alkönyvtárlistát az aljáig, majd válasszuk ki az egyetlen elérhető fájlt, a LabanGraph.xpg-t. Az "Open" gombra kattintva egy új, LabanGraph elnevezésű Palette Group-ot hoztunk létre.
- e) Vonjuk át a TP Imports #### ## ## könyvtárból újonnan importált Tool Palettes fájlokat a Palettes ablakból a LabanGraph alá a Palette Groups részben. Az átvonást csak egyenként végezhetjük, csoportos átvonás nem lehetséges.
- f) Zárjuk be a Customize dialógusablakot.

g) Írjuk be az AutoCAD parancssorba: **lgtest**, majd üssük le az "Enter"-t. A **Tool-Palette** a 20.a ábra szerint átvált egy számokat és szöveget tartalmazó ablakra. A kurzorral fogjuk meg az ablak valamelyik sarkát, és állítsuk be a méretét, hogy megegyezzen a 20.b ábrával. Hét sorban azonos számoknak kell lenniük, az ablakméret ne legyen sokkal nagyobb, mint a megjelenő gombok alkotta négyszög. A beállítás után kattintsunk a középen megjelenő LabanGraph felirat bármely betűjére. Ekkor az ablak átvált a 21. ábra szerinti Main palettára.

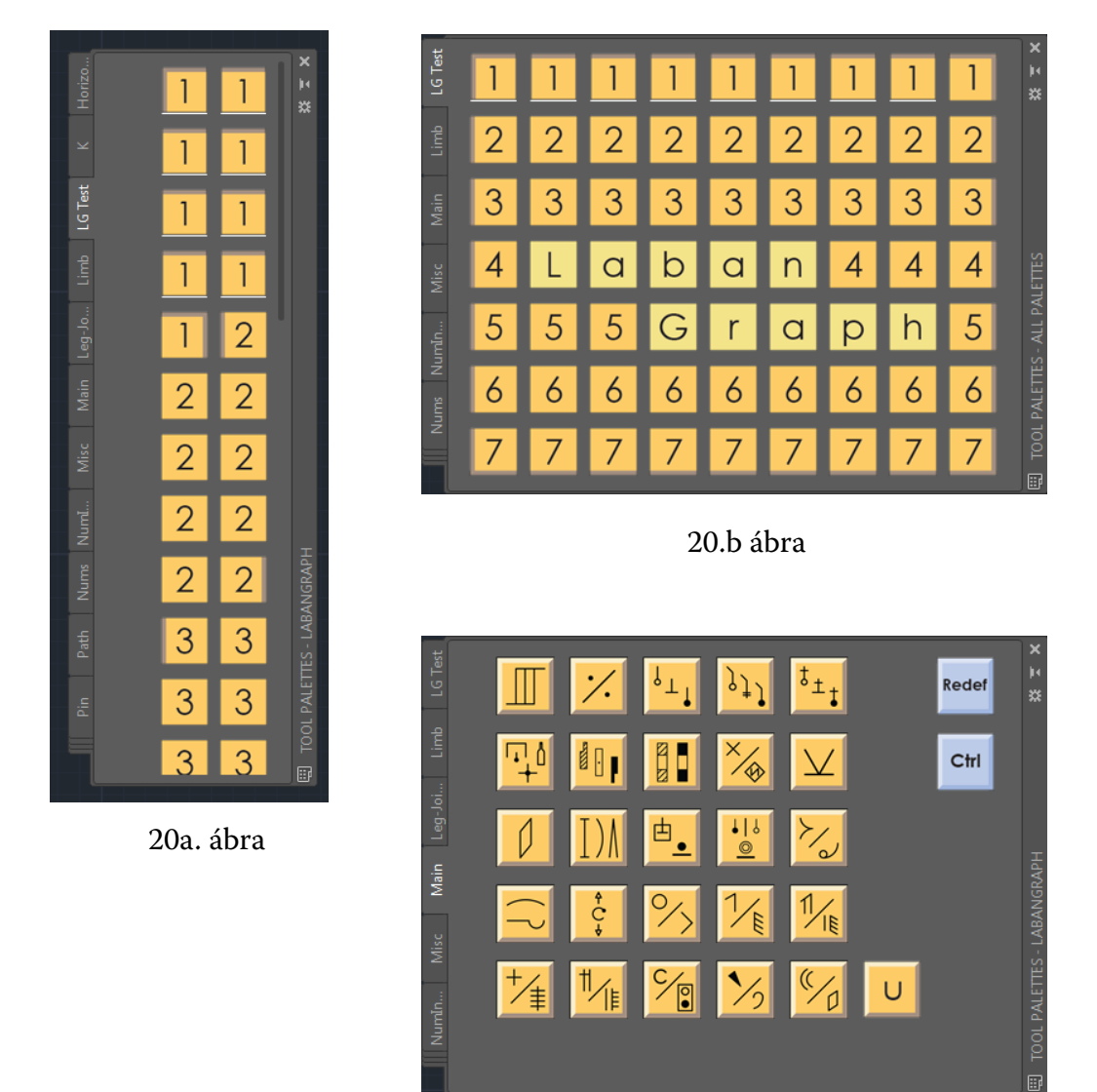

21. ábra

- h) A Main TP valamely ikongombjára kattintás átváltja a **Tool Palette** ablakát a gombnak megfelelő jelkészletet tartalmazó ablakra. Ha a megjelenő ablakban a gombok rendezetlennek látszanak, ismételjük meg a g) pont alatti műveleteket.
- i) Amennyiben a **Tool Palette** ablaka túl nagy területet foglalna el a képernyőből, vagy túl kicsinek látszik, a gombok mérete megváltoztatható. Az egér jobb gombjával kattintsunk bárhova a gombok közé, majd a megjelenő menüből válasszuk ki View Options… lehetőséget. A 22. ábrán látható View Option dialógusablak-

ban állítsuk át az Image size csúszkán a gombméretet. Az "OK" gombra kattintás előtt, a 23. ábra szerint az Apply to lehetőségei közül a Current palette helyett válasszuk az All palettes-t. A rendezett ablakkép érdekében a Main és a CONTROL TP gombjainak mérete eltér a többi gomb méretétől, így előfordulhat, hogy átméretezéskor e két paletta gombjait újra be kell állítani.

j) A fenti művelettel a *LabanGraph* palettáinak beállítását befejeztük. A következő lépés az AutoCAD **Ribbon** beállítása, a szerkesztést támogató panelek telepítése.

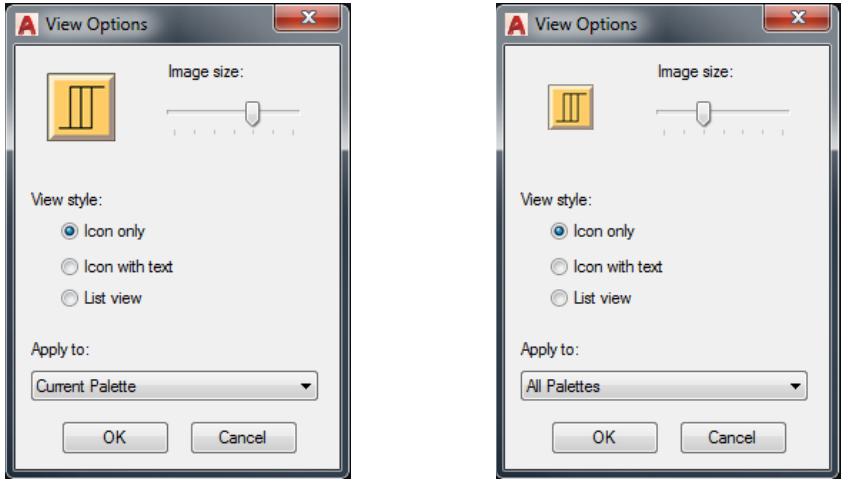

22. ábra 23. ábra

12) A **Tools** menü Customize almenüjéből válasszuk az Interface…-t. A Customize User Interface dialógusablak jelenik meg – 24. ábra. Az ablak a parancssorból is előhívható, a **\_cui** parancs kiadásával.

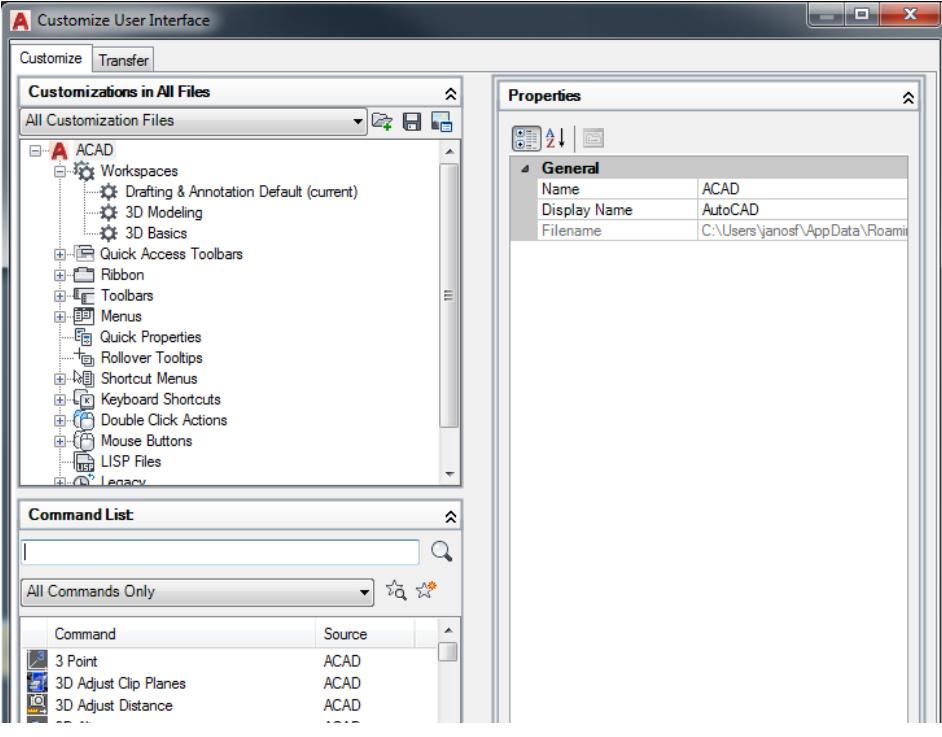

24. ábra

- a) Kattintsunk a Transfer fülre. Az ablak a 25. ábra szerint néz majd ki.
- b) Bal oldali része a Customization in Main File, a jobb oldali pedig a Customization in New File. A Customization in New File részben kattintsunk az Open ikonra, keressük meg a C:\LabanGraph\LG\_App könyvtárat, a könyvtárból pedig válasszuk ki az LG\_Cust fájlt, és nyissuk meg. Az ablakrész neve ekkor Customization in lg\_cust.cuix-ra változik.

| <b>A</b> Customize User Interface                                                                                                    | x<br>□                                                                                                    |  |  |  |  |  |  |  |  |
|----------------------------------------------------------------------------------------------------|----------------------------------------------------------------------------------------------------|--|--|--|--|--|--|--|--|
| Transfer<br>Customize                                                                                                    |                                                                                                    |  |  |  |  |  |  |  |  |
| <b>Customizations in Main File</b>                                                                                                    | <b>Customizations in New File</b>                                                                                                    |  |  |  |  |  |  |  |  |
| Main Customization File (acad.cuix)<br>- M & A                                                                                                    | New File<br>- 12 G H                                                                                                    |  |  |  |  |  |  |  |  |
| 日 Try Workspaces<br>Drafting & Annotation Default (current)<br><b>CE 3D Modeling</b><br><b>CE 3D Basics</b><br><b>Elle Carl Curick Access Toolbars</b><br><b>E-FED Ribbon</b><br><b>E</b> <sup>T</sup> oolbars<br>由 <b>III</b> Menus<br><b>Em Quick Properties</b><br><b>Fig. Rollover Tooltips</b><br>由 Shortcut Menus<br>E Keyboard Shortcuts<br>E C Double Click Actions<br>由 (凸 Mouse Buttons<br><b>LISP</b> Files | <b>The Workspaces</b><br><b>Reduck Access Toolbars</b><br>Ribbon<br>Œŀ<br><b>E</b> -L <sub>IF</sub> Toolbars<br>由 <b>国</b> Menus<br><b>Ein Quick Properties</b><br>Follover Tooltips<br>由-Man Shortcut Menus<br>in [in] Keyboard Shortcuts<br>由 (合 Double Click Actions<br>由 (A Mouse Buttons<br>$\Box$ LISP Files<br>由 (D <sup>*</sup> Legacy |  |  |  |  |  |  |  |  |

25. ábra

- c) A Customization in lg\_cust.cuix részben nyissuk le a Ribbon sort (kattintsunk a Ribbon melletti + jelre), majd ugyanígy nyissuk le a Tabs és Panels listáit – 26. ábra.
- d) A Ribbon, majd a Tabs és Panels listamegnyitásait végezzük el a Customization in Main File (bal oldali) ablakrészben is.

| <b>A</b> Customize User Interface                                                                                                    |                                                                                                    | x<br>- 0 |  |  |  |  |  |  |
|----------------------------------------------------------------------------------------------------|----------------------------------------------------------------------------------------------------|----------|--|--|--|--|--|--|
| Transfer<br>Customize                                                                                                    |                                                                                                    |          |  |  |  |  |  |  |
| <b>Customizations in Main File</b>                                                                                                    | <b>Customizations in la cust cuix</b>                                                                                                    |          |  |  |  |  |  |  |
| - A & A<br>Main Customization File (acad.cuix)                                                                                                    | lg cust.cuix                                                                                                    | * A & A  |  |  |  |  |  |  |
| 日·轮 Workspaces<br>- Ct 3D Modeling<br><b>Ct</b> 3D Basics<br><b>in-Im Quick Access Toolbars</b><br><b>E-F-T</b> Ribbon<br>由 Toolbars<br>由 <b>III</b> Menus<br>--- <sup>[1</sup> ] Quick Properties<br><b>Rollover Tooltips</b><br>由 N <sub></sub> Shortcut Menus<br>E Keyboard Shortcuts<br>由:(合 Double Click Actions<br>由 (A) Mouse Buttons<br>··· En LISP Files<br>国 (C) Legacy | 日·转 Workspaces<br>2D Drafting & Annotation<br>中国 Quick Access Toolbars<br>□ Ribbon<br>白色 Tabs<br>in El LabanGraph<br>由 <del>□</del> Home - 2D<br><b>E</b> Annotate<br><b>A</b> Insert<br><b>E</b> Manage<br>File Text Editor Contextual Tab<br>中国 Panels<br>画 <b>E</b> LabanGraph - Palettes<br>E LabanGraph - Shift<br>画 图 LabanGrap - Scale<br>由 图 LabanGraph - Modify<br>in Edit<br>由 <b>En LabanGraph - Snap</b><br>由 【 LabanGraph - AutoCAD<br>由 图 Home 2D - Draw<br>由 <b>En Home 2D</b> - Modify<br>由 <b>Home 2D</b> - Annotation<br>中雪 Home - Layers<br>中雪 Home 2D - Block<br><b>E-RE Home - Properties</b><br>由 Home - Utilities<br>由 <b>Home - Clipboard</b><br>画·图 Annotate - Text | Ξ        |  |  |  |  |  |  |

26. ábra

e) Az lg\_cust.cuix ablakból húzzuk át a LabanGraph sort a Main Customization File Tab listájába. Ellenőrizzük, hogy az alább felsorolt valamennyi elem megjelenik a LabanGraph alatt:

> LabanGraph – Palettes LabanGraph – Shift LabanGraph – Scale LabanGraph – Modify LabanGraph – Edit LabanGraph – Snap LabanGraph – AutoCAD

Ha valamelyik hiányzik a listából, vonjuk át pótlólag az lg\_cust.cuix részről.

- f) A Customization in Main File részben ellenőrizzük a Panels listáját is. A fent felsorol valamennyi elemnek ott is meg kell jelennie. Ha valamelyik hiányozna, ugyancsak vonjuk át az Ig cust.cuix rész Panels listájából.
- g) Váltsuk át a dialógusablak Transfer fülét a Customize fülre.
- h) A bal oldali, Customizations in All Files részben nyissuk le a Workspaces-t és kattintsunk a Drafting & Annotation Default sorra. Nyissuk le a Ribbon alatti Tabs-t, ahol a LabanGraph megjelenik – 27. ábra.

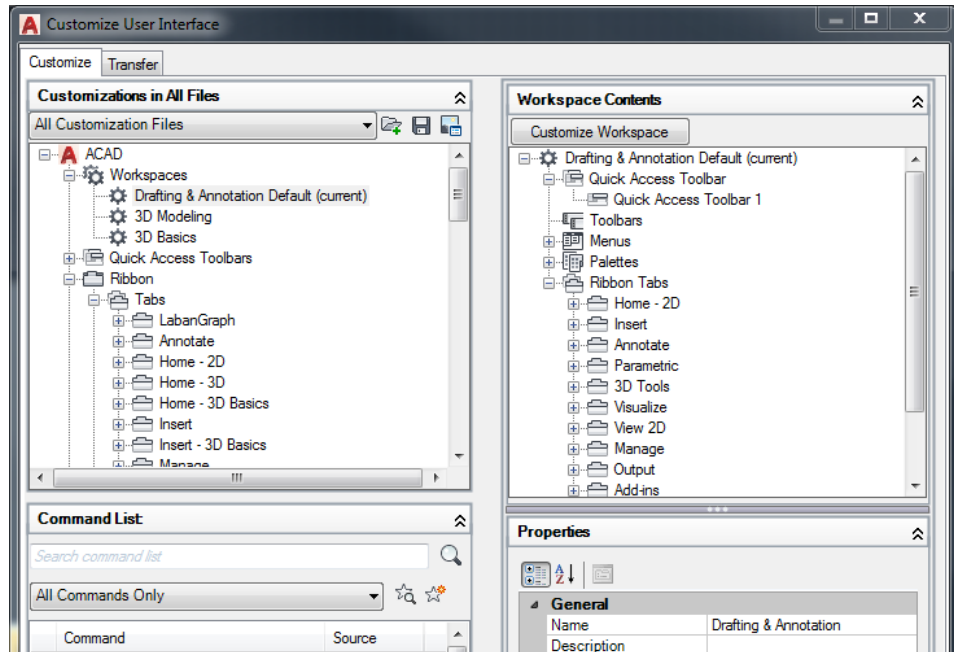

27. ábra

- i) Az ablak jobb oldalán, a Workspace Contents részben, nyissuk le a Ribbon Tabs-t. A LabanGraph itt hiányzik a listából. A bal oldali ablak Ribbon/Tabs alatti LabanGraph sorátt húzzuk át a jobb oldali Ribbon Tabs alá. Az áthúzás alatt ügyeljünk arra, hogy hogy az egér gombját folyamatosan lenyomva tartsuk. Ha az áthúzás befejezése előtt engedjük fel az egér gombját, a Workspace Contents ablakrész átvált Propertiesre.
- j) A Customize User Interface ablak bezárásához kattintsunk az "OK" gombra.
- k) A **Ribbon** az AutoCAD főképernyőjén a 28. ábra szerint jelenhet meg. A választható ribbonmenük sora kiegészült a LabanGraph menüvel, és valószínűleg az AutoCAD főmenüsora eltűnik. A menüsor visszahozásához kattintsunk a **Quick Access Toolbar** ismert **in ikonjára**, és válasszuk ki ismét a Show Menu Bar sort.
- l) Kattintsunk a LabanGraph feliratra. A 29. ábra szerint a következő panelek jelennek meg: Tool Palettes, Shift, Scale, Modify Selected, Edit, Snap és AutoCAD.

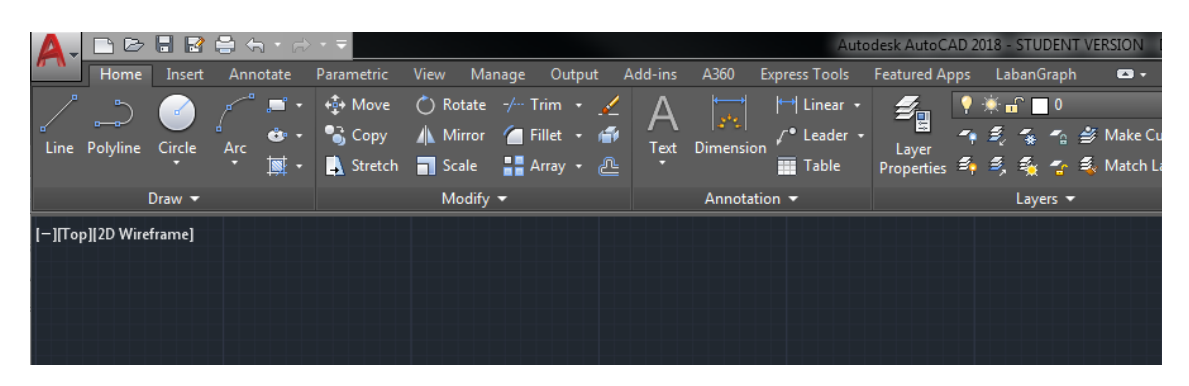

28. ábra

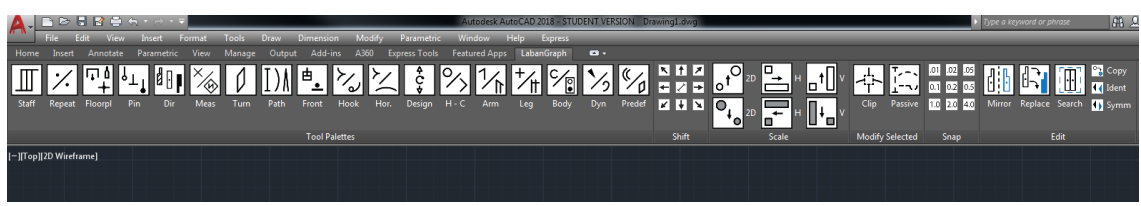

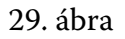

13) A táncírások szerkesztését célszerű mindig egy olyan fájlban elkezdeni, amelyben az AutoCAD rendszerváltozói, a rács, a snap mód, a zoom, valamint a szerkesztést támogató számos egyéb tényező a kívánalmaknak megfelelően van beállítva. Ezért javasoljuk, hogy legelső alkalommal a StartLG.dwg fájlt nyissuk meg a C:\LabanGraph\ LG\_App könyvtárból, amely már tartalmaz egy vonalrendszert is.

14) A *LabanGraph* szerkesztési lehetőségeiről és a paneleken látható funkciók működéséről a Felhasználói Útmutató ad részletes információt.

## **Köszönetnyilvánítás**

A jelen útmutató a K 124270 számú projekt részeként a Nemzeti Kutatási Fejlesztési és Innovációs Alapból biztosított támogatással, a K\_17 kutatási pályázati program finanszírozásában készült.